## **Local Section and Division E-Rosters**

#### **Downloading the Roster**

- This site contains three files -- one containing the details of active members of your local section or division and the second file showing the activity (new, deceased, etc.) in your local section or division. The third file contains a demographic summary of your roster file.
- The roster files can be used for creating mailing labels, mail-merged letters, and databases, among other things.
- The roster files are comma-delimited format, which can be imported into many spreadsheet and database tools such as Excel or Access. To import the file, you will have to refer to the software's instructions for opening comma-delimited files. **NOTE: IF your software identifies the file as Fixed Width, please change the setting to Delimited.**

#### **Using the Roster Files**

Opening the file using Microsoft Excel 2003

- Open Excel
- From File, choose open Change the Files of Type box at the bottom of the Open Window to read "Text files"

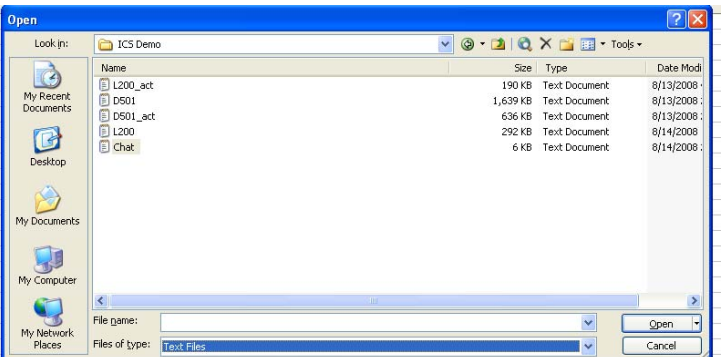

Navigate to the folder where you saved your roster file Select the file and click Open

- After you've opened the file, Excel will launch the Text Import Wizard:
- Step 1 Select data type: Delimited Click on next

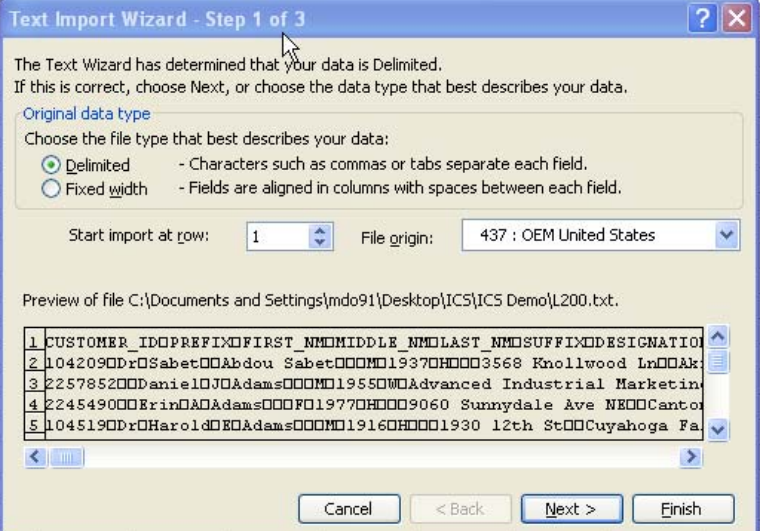

• Step 2

Select Tab and Comma as Delimiters Click on Next

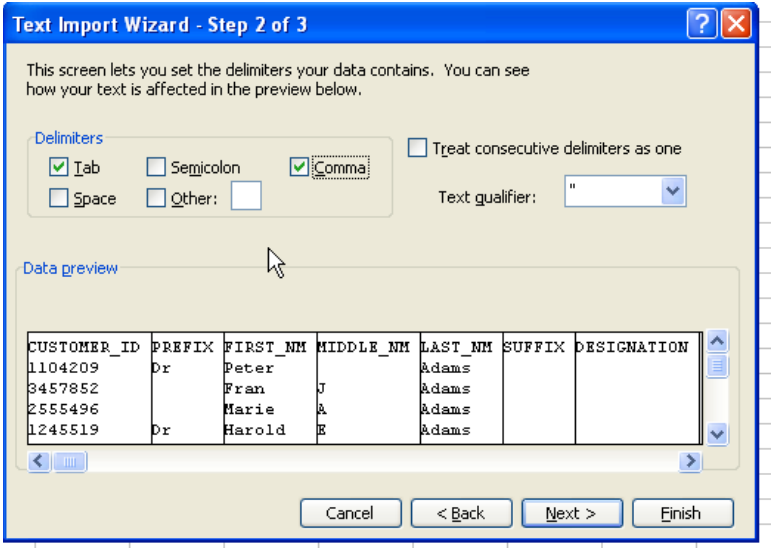

• Step 3

Ensure that Customer\_ID and Primary\_Zipcode fields in Data Preview is selected Change Column Data format to Text (This will insure that leading zeros in Customer\_ID are maintained).

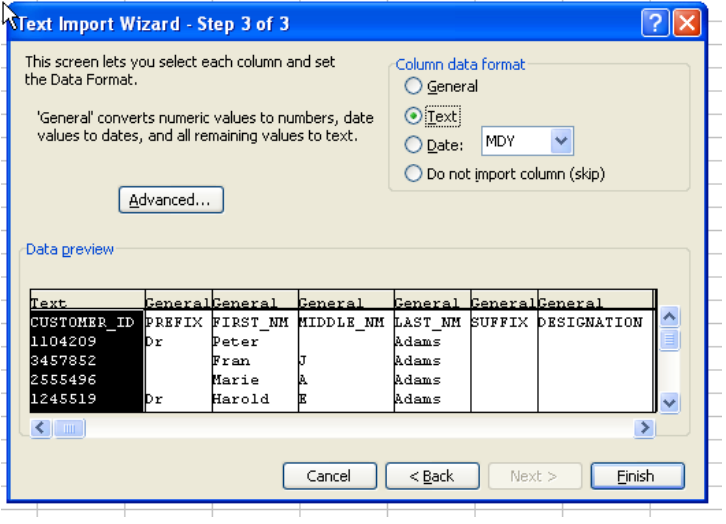

• Click on Finish

Save the file as a standard spreadsheet Choose File, Save As, Change the data format to Microsoft Excel Name the file something meaningful to you.

## **Adjust Column Widths**

• Click on the upper left corner of the spreadsheet This will highlight the entire file Position your mouse between columns A&B and double-click.

Before:

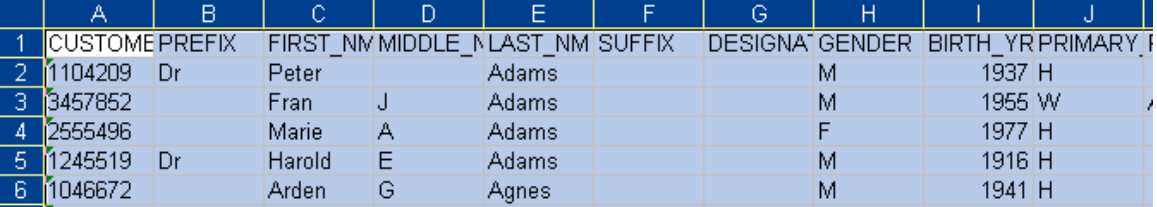

After:

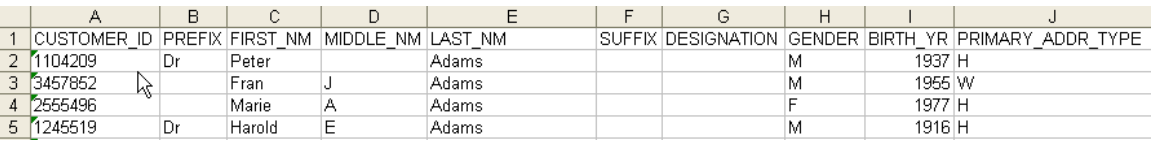

## **Sorting the Data**

- Click on the upper left corner of the spreadsheet This will highlight the entire file
- From the menu, chose Data, Sort
- Select the data field you would like to sort and click OK

The sort window allows you to select which field you want to sort the data. You can sort up to three categories at one time with sub sorts.

#### **Making Labels**

Mailing Label Template

A mailing label template is designed for use with Avery Labels 5962. This label format will allow you to print 14 labels per page. Please download and save the mailing label template to the same directory as your roster files.

Please note: The template will default to a specific data source that is not on your computer. To change the data source please follow the following steps:

Open the Mailing Label Template

A Dialog Box will prompt you to run SQL Command. Click Yes

You will receive an Error Message that says "Operations can not be completed due to database engine failure.

Click OK to find a new Source

Navigate to folder where you saved your converted roster file and select the file.

Click Open. The label merge template will look like this:

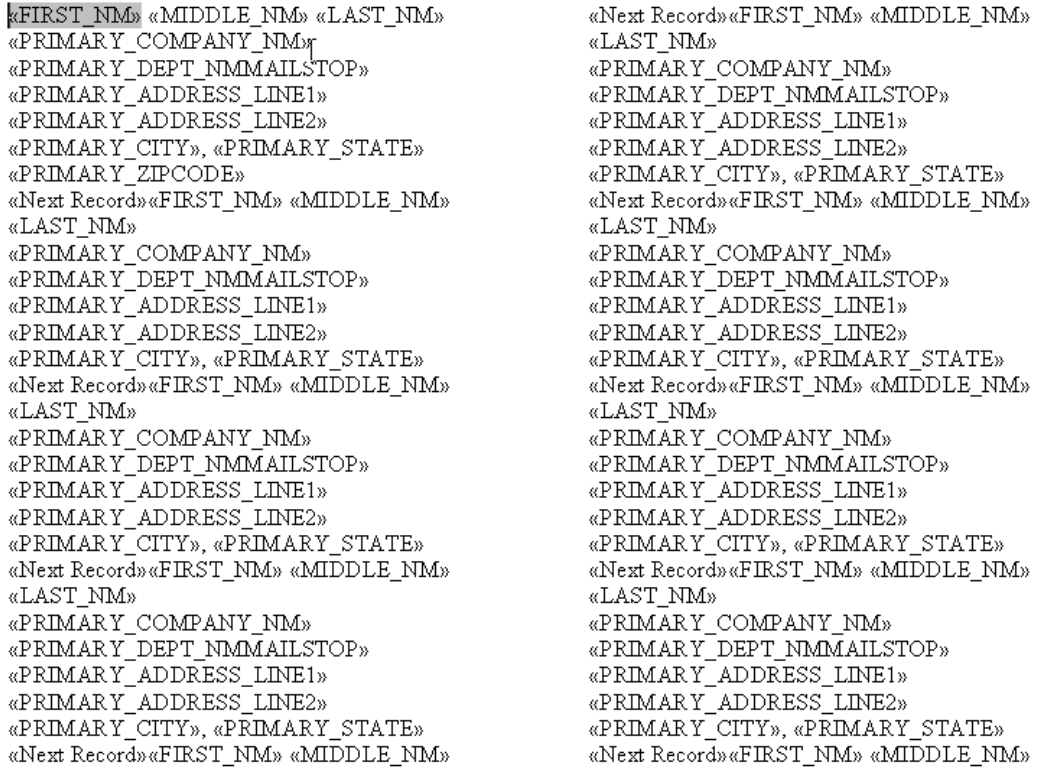

The mail merge toolbar should display at the top of the screen.

: A a d' | B B E | Insert Word Field ▼ | 23 B + 3 B | K + 1 | ▶ N - 5A | + 9 + 5A + 53

If this does not appear, select:

Tools, Letters and Mailings, Show Mail Merge Toolbar

Click on one of the following icons to merge the labels to a new document or directly to your printer:

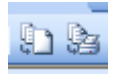

We have established an e-mail address (**rosters@acs.org**) that you may use to submit comments/questions regarding the rosters. If you have questions or problems reading the file, please feel free to contact:

> Member and Subscriber Services American Chemical Society 614/447-3600 x3524 rosters@acs.org

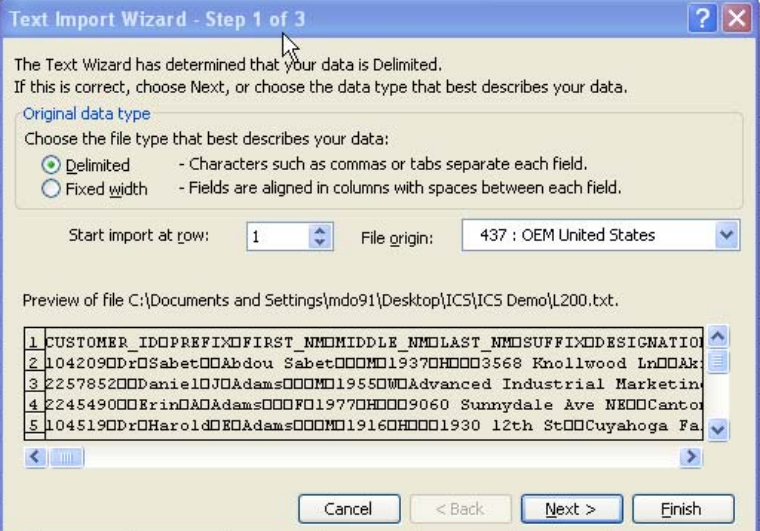

• Step 2

Select Tab and Comma as Delimiters Click on Next

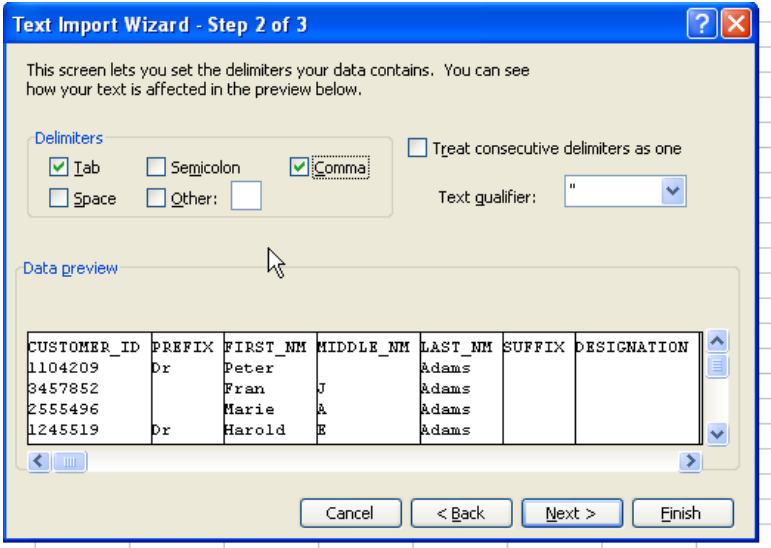

• Step 3

Ensure that Customer\_ID and Primary\_Zipcode fields in Data Preview is selected Change Column Data format to Text (This will insure that leading zeros in Customer\_ID are maintained).

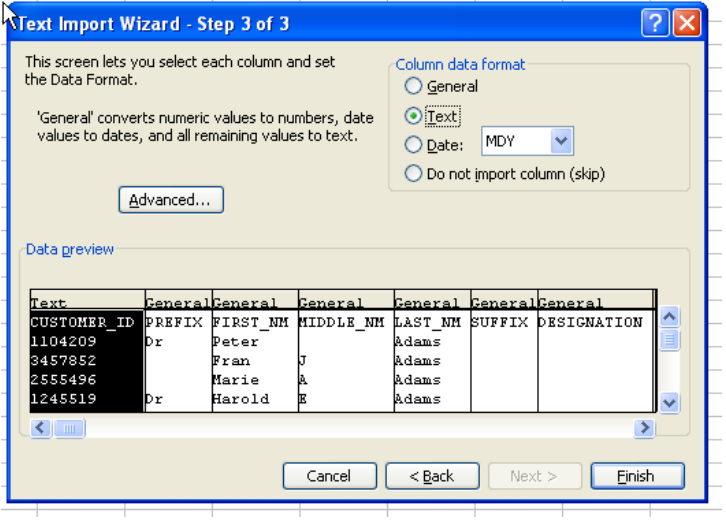

• Click on Finish

Save the file as a standard spreadsheet Choose File, Save As, Change the data format to Microsoft Excel Name the file something meaningful to you.

## **Adjust Column Widths**

• Click on the upper left corner of the spreadsheet This will highlight the entire file Position your mouse between columns A&B and double-click.

Before:

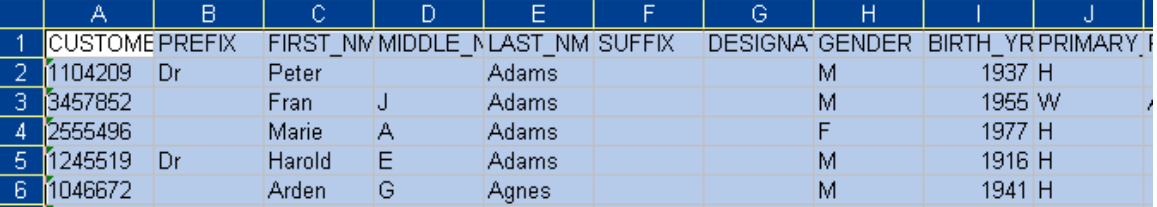

After:

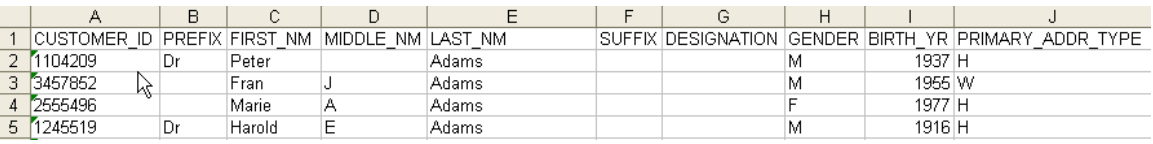

## **Sorting the Data**

- Click on the upper left corner of the spreadsheet This will highlight the entire file
- From the menu, chose Data, Sort
- Select the data field you would like to sort and click OK

The sort window allows you to select which field you want to sort the data. You can sort up to three categories at one time with sub sorts.

#### **Making Labels**

Mailing Label Template

A mailing label template is designed for use with Avery Labels 5962. This label format will allow you to print 14 labels per page. Please download and save the mailing label template to the same directory as your roster files.

Please note: The template will default to a specific data source that is not on your computer. To change the data source please follow the following steps:

Open the Mailing Label Template

A Dialog Box will prompt you to run SQL Command. Click Yes

You will receive an Error Message that says "Operations can not be completed due to database engine failure.

Click OK to find a new Source

Navigate to folder where you saved your converted roster file and select the file.

Click Open. The label merge template will look like this:

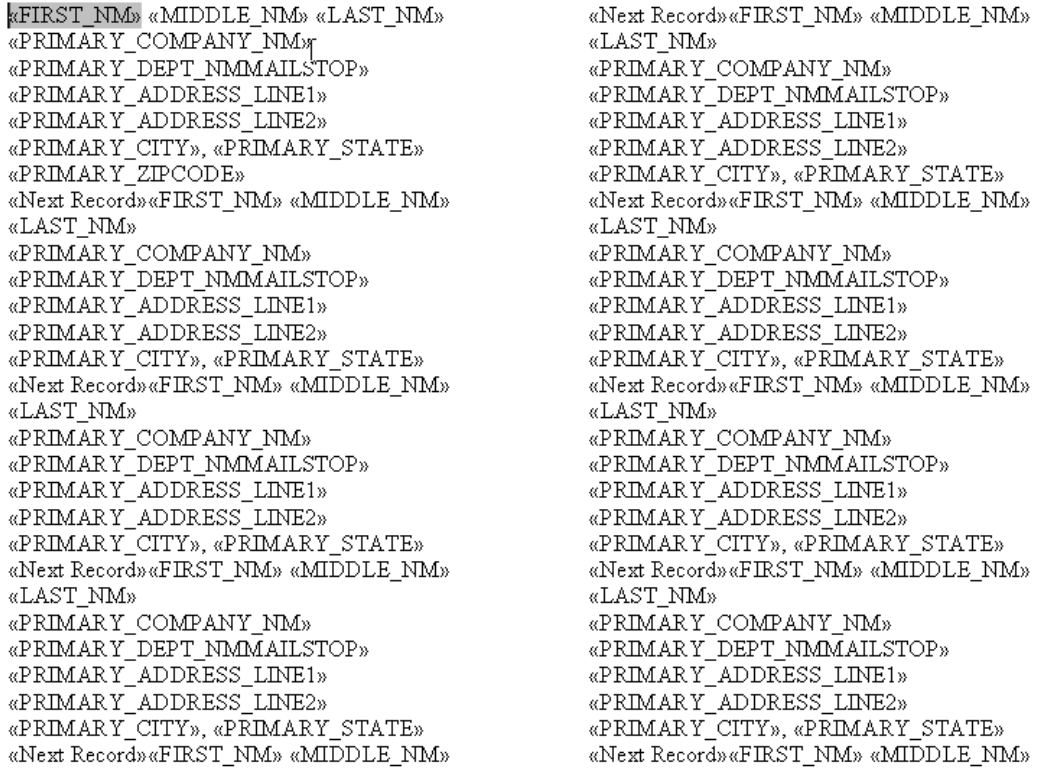

The mail merge toolbar should display at the top of the screen.

: A a d' | B B E | Insert Word Field ▼ | 23 B + 3 B | K + 1 | ▶ N - 5A | + 9 + 5A + 53

If this does not appear, select:

Tools, Letters and Mailings, Show Mail Merge Toolbar

Click on one of the following icons to merge the labels to a new document or directly to your printer:

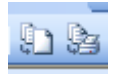

We have established an e-mail address (**rosters@acs.org**) that you may use to submit comments/questions regarding the rosters. If you have questions or problems reading the file, please feel free to contact:

> Member and Subscriber Services American Chemical Society 614/447-3600 x3524 rosters@acs.org

# **eRoster File Layout**

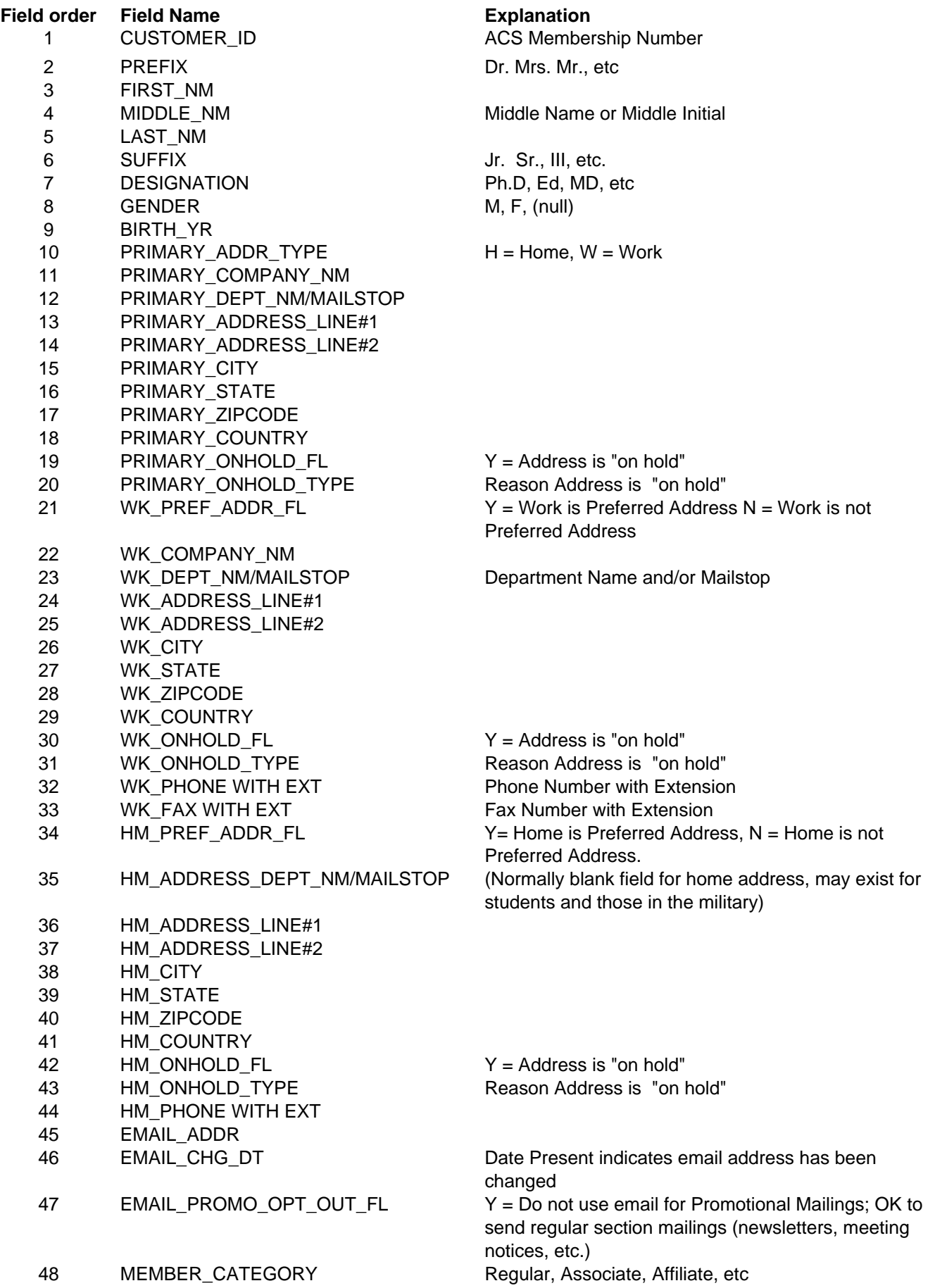

## **eRoster File Layout**

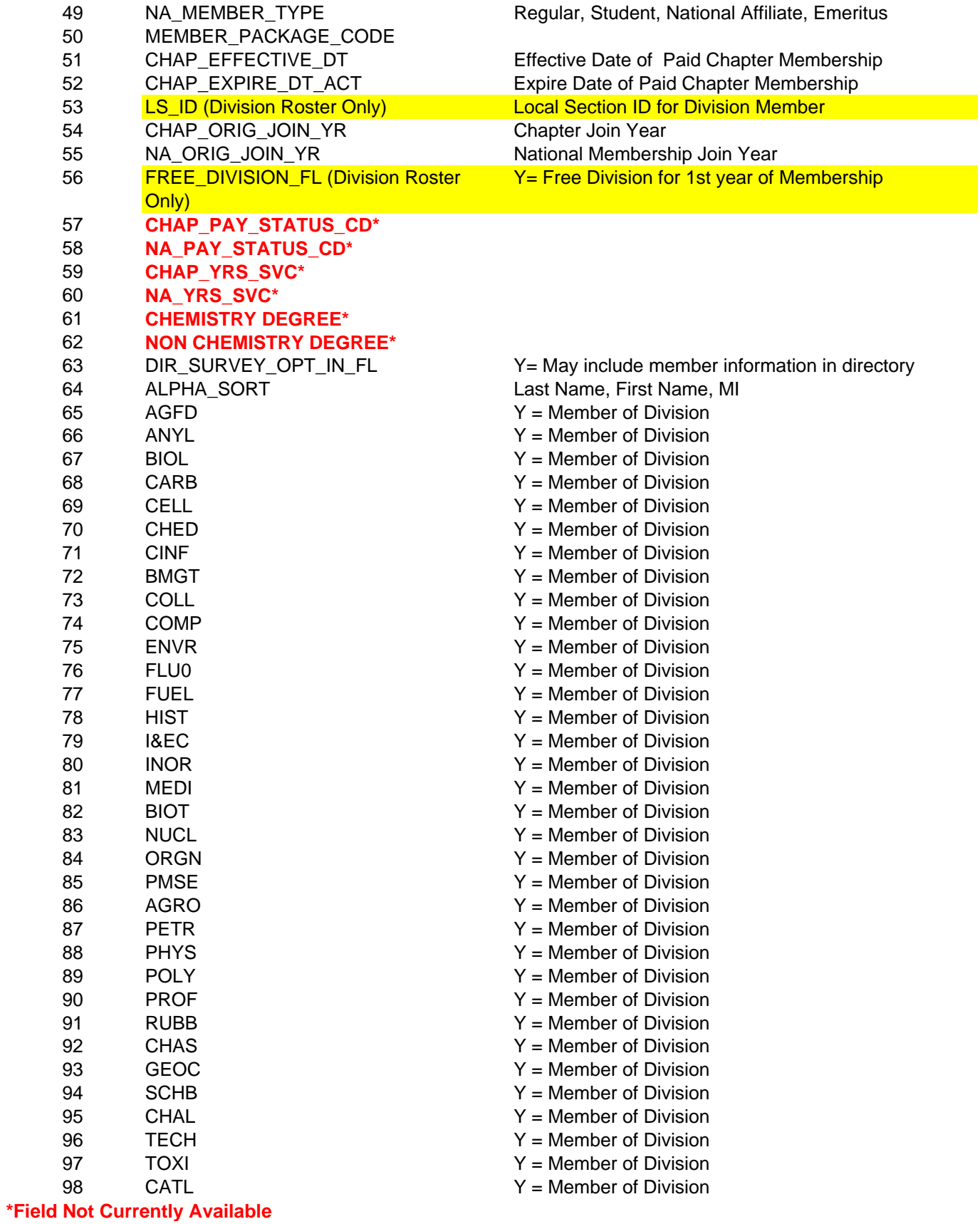

#### **eRoster File Layout Activity Roster**

CHAP\_CODE CHAP\_NAME CUSTOMER\_ID ACS Membership Number CHANGE\_REASON\_CD See Description Below ACTIVITY See Description Below PREFIX Dr. Mrs. Mr. etc. FIRST\_NM MIDDLE\_NM LAST\_NM SUFFIX Jr. Sr. III, etc. DESIGNATION Ph.D, Ed, MD etc. PRIMARY\_ADDR\_TYPE Home, Work PRIMARY\_COMPANY\_NM PRIMARY\_DEPT\_NM/MAILSTOP PRIMARY\_ADDRESS\_LINE#1 PRIMARY\_ADDRESS\_LINE#2 PRIMARY\_CITY PRIMARY\_STATE PRIMARY\_ZIPCODE PRIMARY\_COUNTRY PRIMARY\_ONHOLD\_FL Y= Address on hold PRIMARY\_ONHOLD\_TYPE Reason Address is on hold WK\_PRF\_ADDR\_FL Work is preferred address (Yes or No) WK\_COMPANY\_NM WK\_DEPT\_NM/MAILSTOP WK\_ADDRESS\_LINE#1 WK\_ADDRESS\_LINE#2 WK\_CITY WK\_STATE WK\_ZIPCODE WK\_COUNTRY WK\_ONHOLD\_FL WK\_ONHOLD\_TYPE HOME\_PRF\_ADDR\_FL Home is preferred address (Yes or No) HOME\_DEPT\_NM/MAILSTOP HM\_ADDRESS\_LINE#1 HM\_ADDRESS\_LINE#2 HM\_CITY HM\_STATE HM\_ZIPCODE HM\_COUNTRY HM\_ONHOLD\_FL HM\_ONHOLD\_TYPE EMAIL\_ADDR EMAIL\_CHG\_DT Date of email change EMAIL\_PROMO\_OPT\_OUT\_FL Y= Do not use for Promotion Mailings;

MBR\_TERMINATE\_DT\_\_\_\_\_\_\_\_\_\_\_\_\_\_\_\_\_Date of Termination

OK to send regular mailings (newsletters, meeting notices, etc)

#### **eRoster File Layout Activity Roster Activity Key**

Address Change – Address changes that occured during roster period.

DD – (Deceased) Deceased members or affiliates during roster period.

New – Members who have joined the division or local section during the reporting period. Includes members that are new to the Society as well as existing members that joined the divison or local section during the reporting month.

RI – (Reinstated) National Members who have reinstated during roster period.

TD – (Terminate Division) Includes division cancellations, free-division expirations and terminations due to non-payment.

TN - (Terminate National) Local Section Roster Only. Member termination of national membership also terminates local section membership.

TI- (Transfer In) Members who have been transferred into the Local Section based on an address change during the reporting period.

TO -- (Tranfer Out) Members that have changed local section due to address change or other request.

**Note: Members may be listed multiple times in the activity roster if more than one activity applies.**